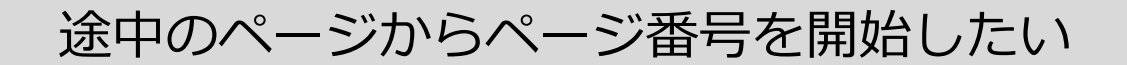

- **1. ページ番号を開始したいページの先頭にカーソルを置きます**
- **2. [レイアウト]タブ→[区切り]の順にクリックします**

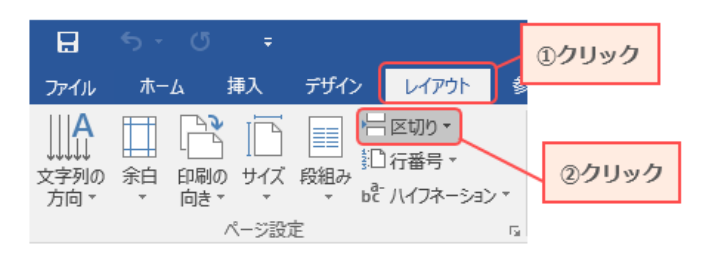

**3. [ページ/セクション区切り]の一覧が表れるので、[現在の位置から開始]を選択します**

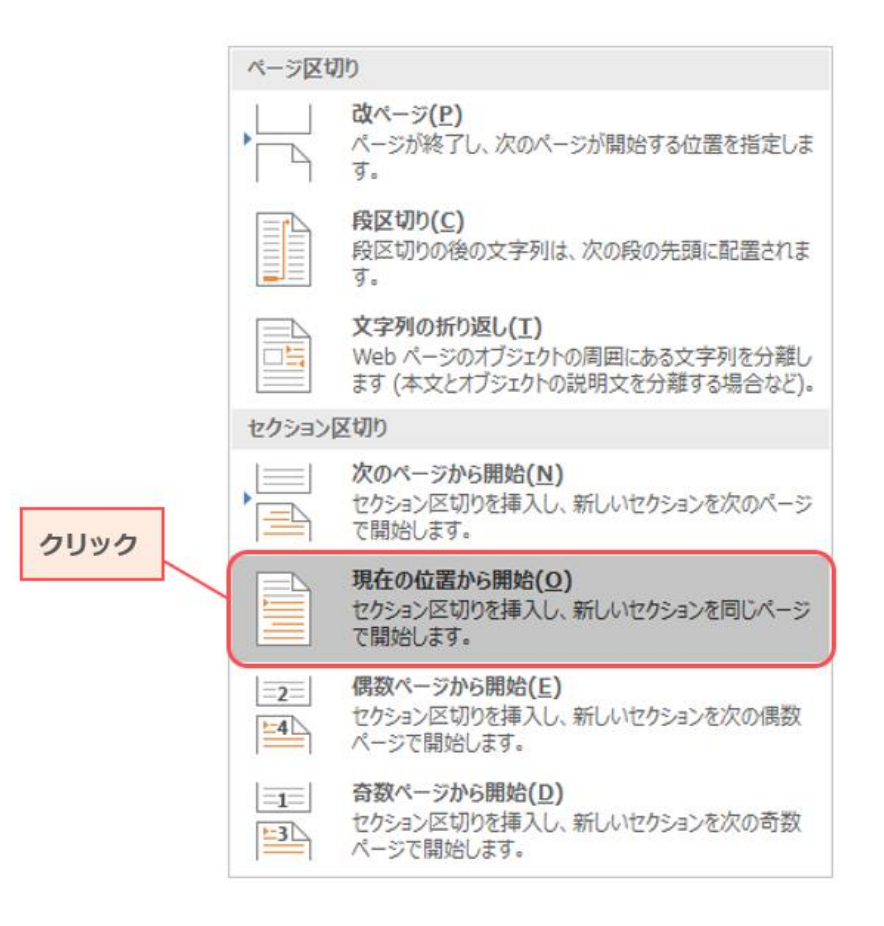

※次のページへ続きます

**4. [挿入]タブ→[フッター]→[フッターの編集]の順にクリックします [フッターの編集]をクリックすると、カーソルはフッターに移動します**

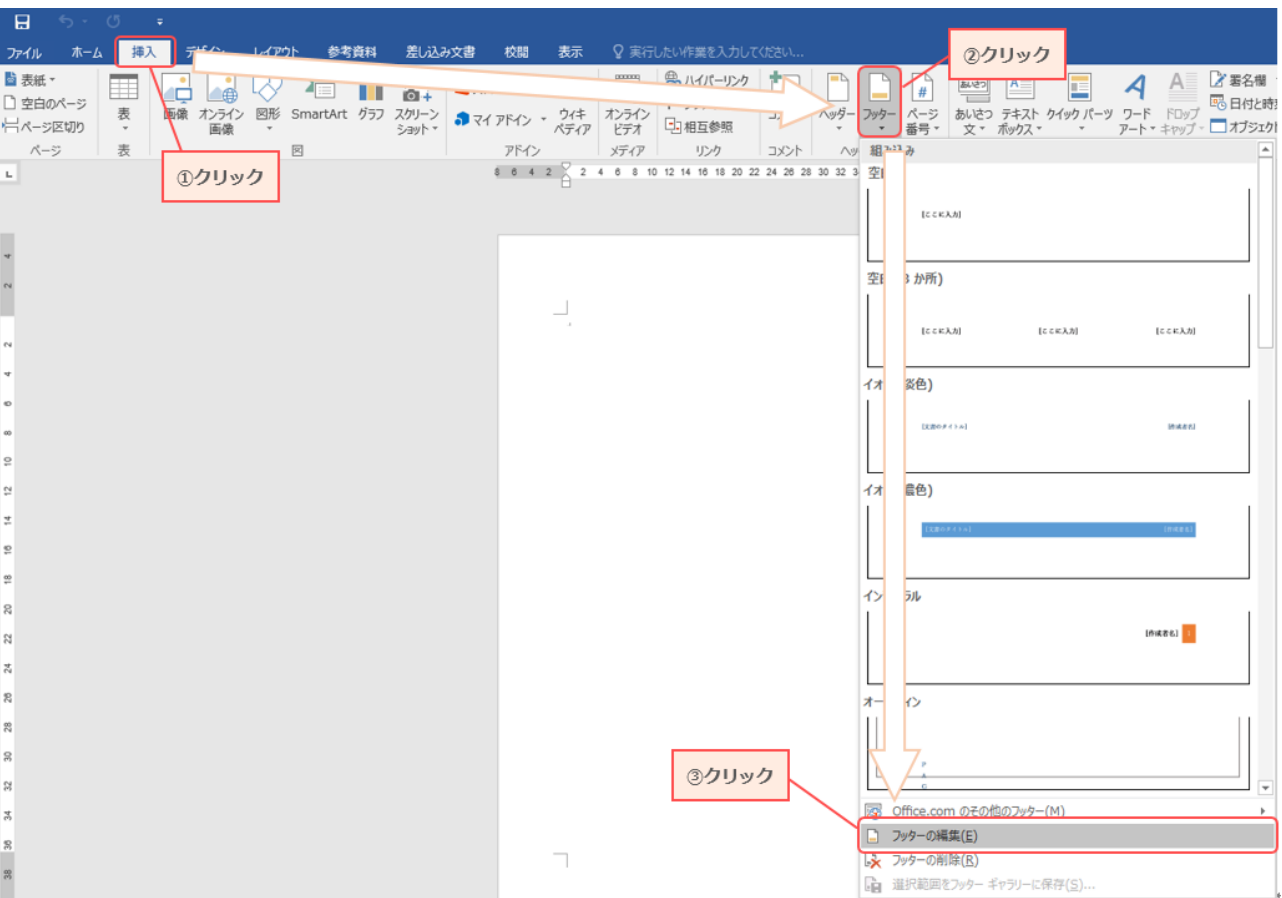

**5. [ヘッダー/フッター ツール]が現れます [デザイン]タブの[前と同じヘッダー/フッター]をクリックして、選択をはずします。**

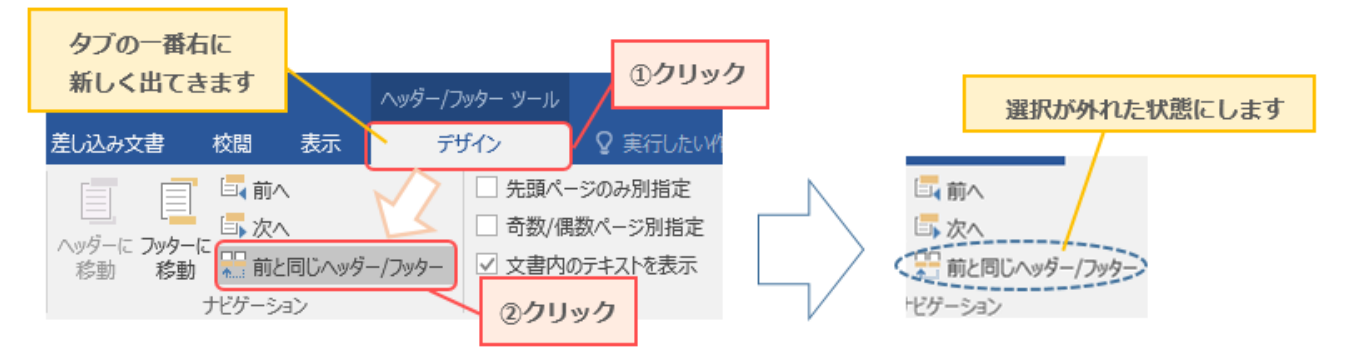

[ヘッダー/フッターツール]はまだ閉じないでください

※次のページへ続きます

**6. [デザイン]タブの[ページ番号]→[ページ番号の書式設定]の順にクリックします**

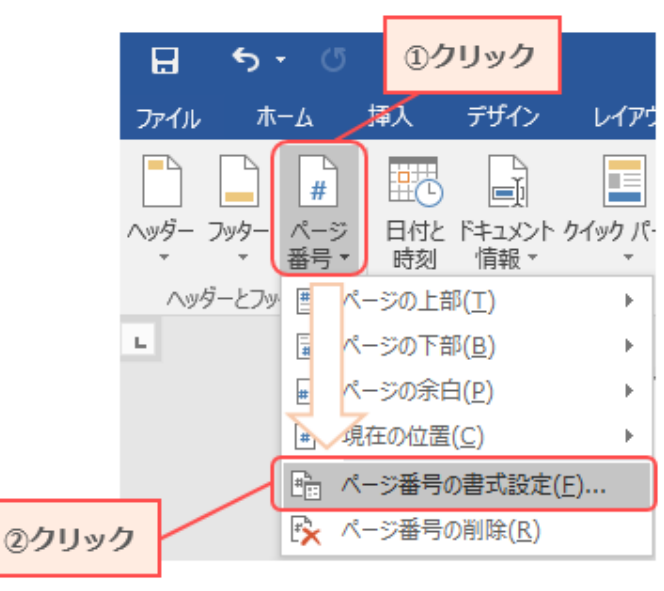

**7. [開始番号]にチェックを入れ、番号に「1」を入力して[OK]をクリックします**

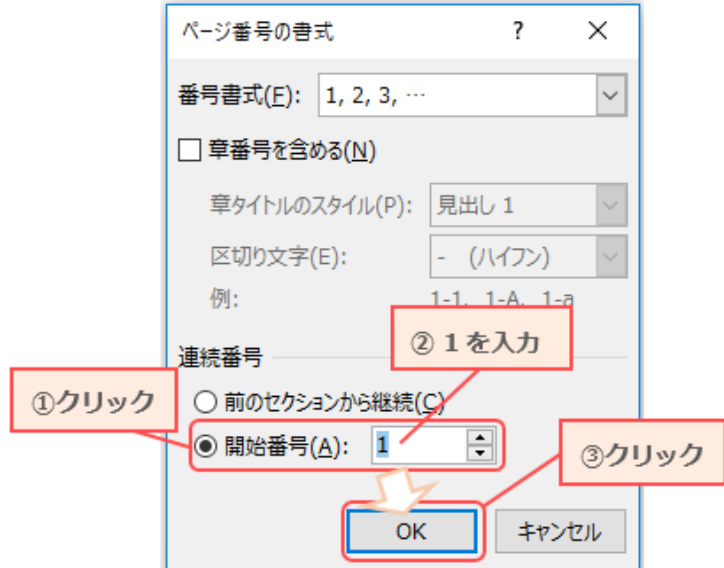

**8. [ヘッダーとフッターを閉じる]をクリックし、[ヘッダー/フッターツール]を終了します**

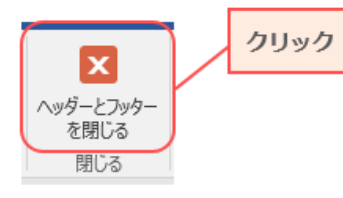

**9. カーソルを置いていたページを"1 ページ"として、ページ番号が開始します**

**※ここまで手順通りに操作してもページ番号が表示されない場合は、 次のページを参考にしてください**

※次のページへ続きます

## **10. [挿入]タブ→[ページ番号]→[ページの下部]**→**[番号のみ 1~3 のいずれか]の順にクリックします**

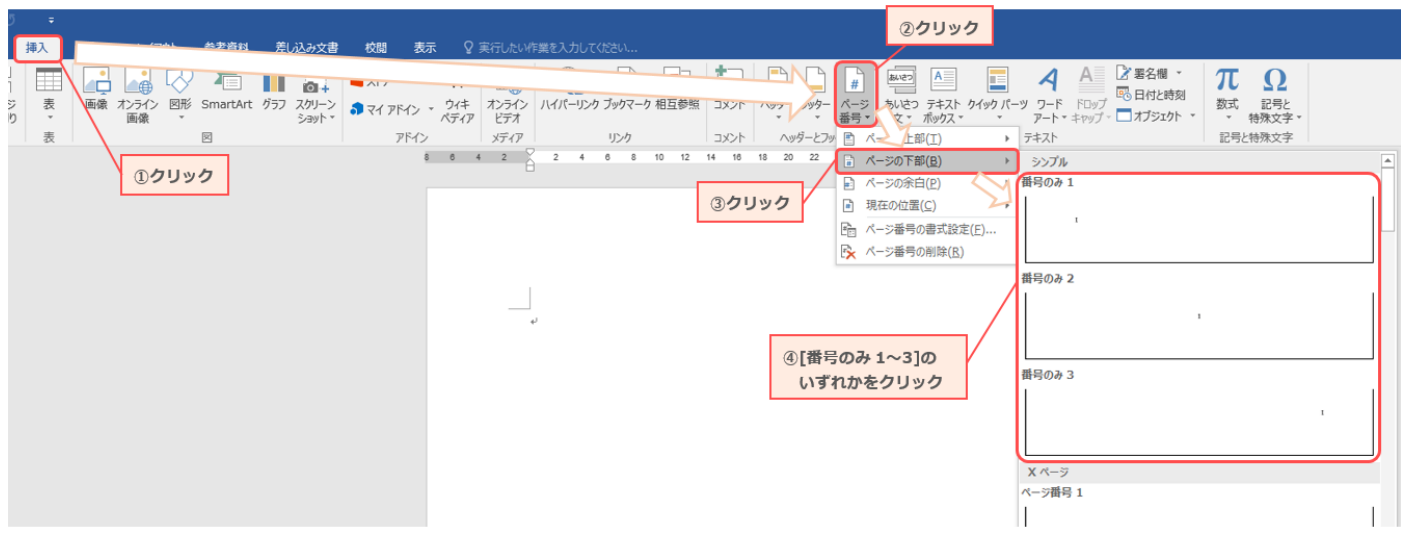

[番号のみ 1~3]については、ページ下部のどこにページ番号を表示させたいかで選ぶものが変わります。 指定されている場合は、それに従って 1~3 のいずれかを選択してください。